### **PROTECTGLOBAL.COM**

# IntelliCloud

**INSTALLATION AND USE**

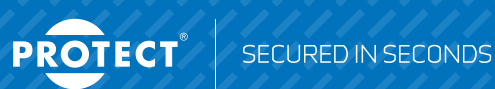

### **IntelliCloud – installation and use**

# **Index**

- **1. Before installation of the IPCard**
- **2. Access to IntelliCloud**
- **3. Login to IntelliCloud**
- **4. Dashboard**
- **5. Map view**
- **6. Add new customer**
- **7. Add new location**
- **8. Add new fog cannon**
- **9. Add new user**
- **10. View fog cannons**
- **11. My profile**

### **Warning:**

**When deleting a fog cannon, customer or location, all pertaining information will also be deleted. It is not possible to restore it.**

### **1. Before installation of the IPCard**

If needed, upgrade the firmware in the fog cannon to v3.00 or higher.

Write down the PCB serial number **(NOT the fog cannon serial number)**.

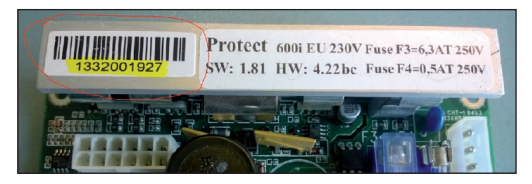

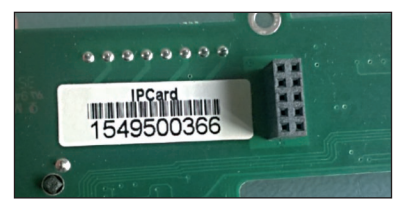

Use the IPCard manual to install and setup the IPCard. If necessary, upgrade the firmware in the IPCard to v1.07.

To access the IntelliCloud, no changes on the IPCard are needed.

We recommend changing the access code on the IPCard.

# **2. Access to IntelliCloud**

Request access by sending an e-mail to the PROTECT Distributor/Partner in your country.

An account with your name, company and password will be created.

When you receive the user name and password, you can log in to cloud.protectglobal.com.

We recommend changing the password.

# **3. Login to IntelliCloud**

Open https://cloud.protectglobal.com in a web browser.

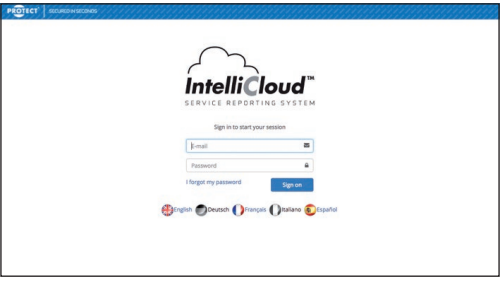

Select your language and log in.

The first time you login, you are asked to review the terms and conditions.

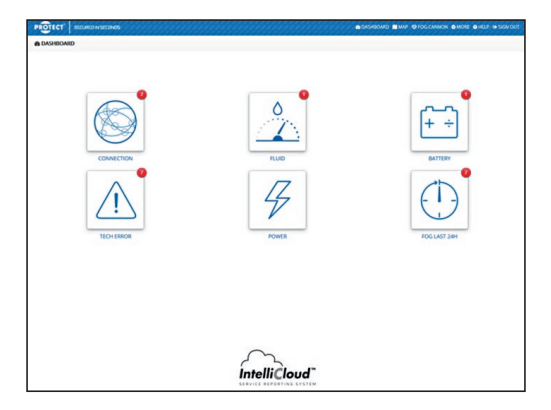

### **4. Dashboard**

The dashboard shows 6 icons.

Any red dot on an icon indicates that a fog cannon requires your attention.

Click on the icon(s) with the red dot(s) to learn more.

The number tells you the number of affected fog cannons in this category.

**It is not necessarily an error.**

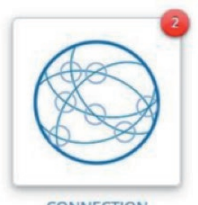

**CONNECTION** 

"CONNECTION" tells you if there has been no connection from the fog cannon to the IntelliCloud for more than two hours.

Possible reason: Upgrade of switches and routers on locations.

Info: The fog cannon is probably still active and ready to discharge.

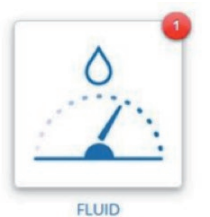

"FLUID" shows fog cannons with low fluid levels equivalent to the same information in IntelliSuite and the LED display on the fog cannon (fault code E2).

Info: The fog cannon has one shot left.

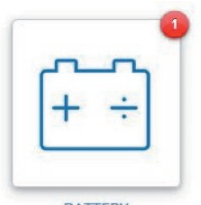

**BATTERY** 

"BATTERY" shows fog cannons with battery fault codes E4, E5 and/or E6.

Info: The fog cannon is active and ready to discharge.

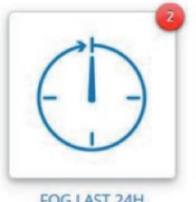

FOG LAST 24H

"FOG LAST 24H" indicates fog cannons that have to be discharged within the past 24 hours equivalent to the same information in IntelliSuite and on the LED display on the fog cannon (fault code E2).

Info: The fog cannon has one shot left.

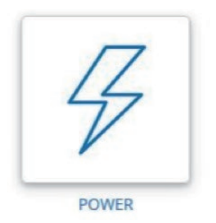

"POWER" shows fog cannons that fail due to lost mains power.

The fog cannon can discharge within its backup period (refer to its datasheet for more information).

Restore local power supply urgently.

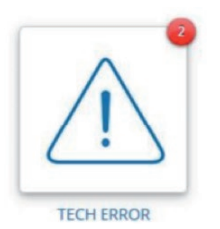

"TECH ERROR" means technical error. The fog cannon is unable to discharge and requires your attention urgently.

# **5. Map view**

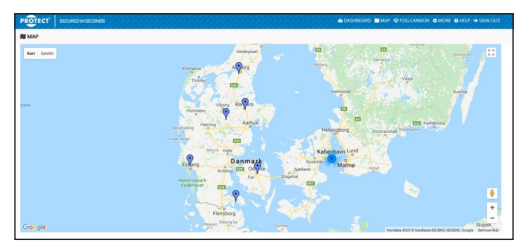

Each pin on the map represents a fog cannon registered in IntelliCloud.

Click on a pin to learn more.

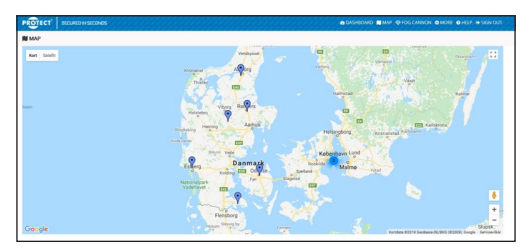

Please note that the pins do not change colour.

In areas with multiple fog cannons, the pin will show the total number.

### **6. Add new customer**

The hierarchy of IntelliCloud:

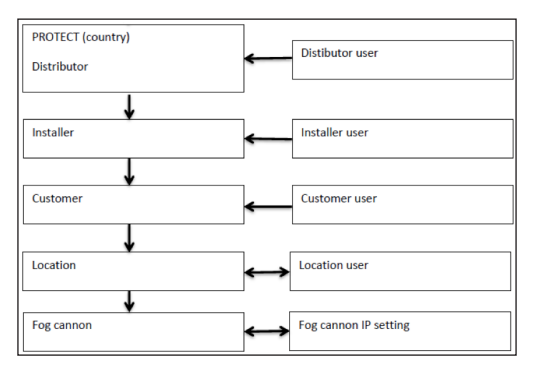

Select "MORE" in the menu.

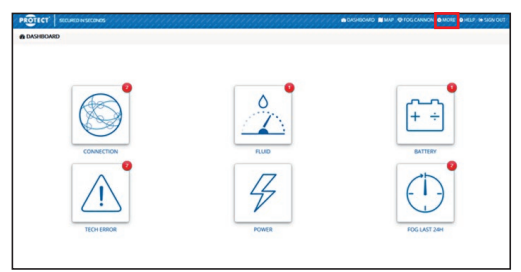

### Select "MANAGE CUSTOMERS".

#### Click on the green button "NEW".

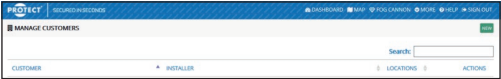

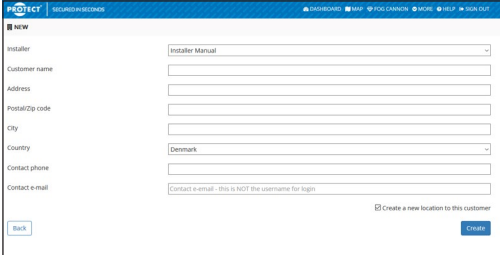

Fill in the required information.

If you wish to add more customers, then uncheck the checkbox just above the "CREATE" button. Otherwise you will be directed to the "Add new location" page.

# **7. Add new location**

Select "MORE" in the menu. Select "MANAGE LOCATIONS". Click on the green button "NEW".

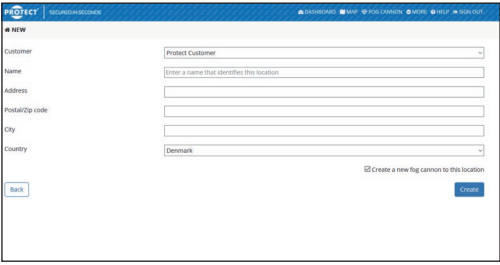

Fill in required information.

Important! Take care to enter precise address information, as this is used in the map view.

If you wish to add more locations, then uncheck the checkbox just above the "CREATE" button. Otherwise you will be directed to the "Add new fog cannon" page.

# **8. Add new fog cannon**

Select "FOG CANNON" in the menu.

Click the green button "NEW".

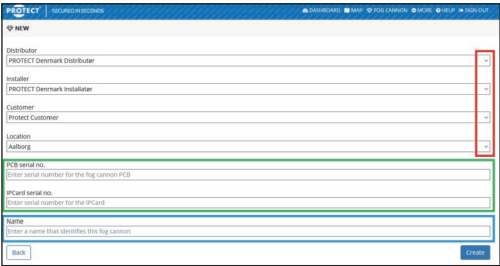

### **RED:**

Use the drop-down menus (Distributor – Installer – Customer – Location) to select the location of the fog cannon.

#### **GREEN**:

Type in the PCB and IPCard serial numbers (NOT the fog cannon serial number).

#### **BLUE:**

Name the fog cannon with the exact location, e.g. Meeting room 1 or Warehouse C2.

If the fog cannon has not yet been connected to the internet or if the serial number is incorrect, you will see this message:

We are not able to verify the serials AS the device has not vet been online. Please verify serials and check "isnore serial match" below to add device.

Verify that the serial numbers have been entered correctly, and check "Ignore serial match" to proceed.

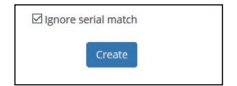

### **9. Add new users**

Select "MORE" in the menu.

Select "MANAGE USERS".

Click the green button "NEW".

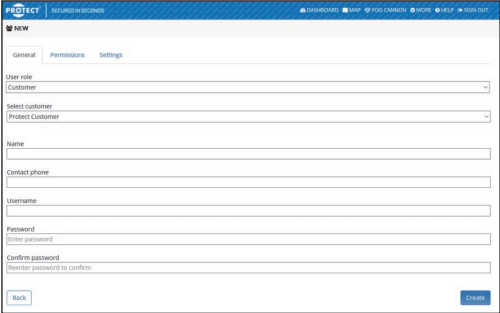

In the drop-down menu select the user role and customer relation.

In the "USERNAME" field, enter the user's e-mail address.

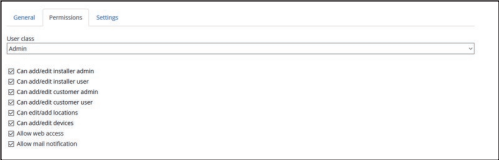

Permissions: Custom permissions can be assigned/revoked as necessary.

Settings: An e-mail notification will be sent, if attention is required. Under Settings you define how often the system should send a reminder.

### **10. View fog cannons**

Select "FOG CANNON" in the menu. Click the green button "NEW".

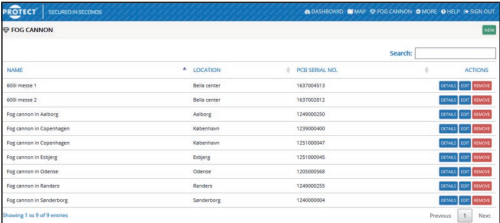

You can sort the fog cannons by clicking on NAME, LOCATION or PCB SERIAL NUMBER.

Search: Start typing to automatically search all your Intelli-Cloud enabled fog cannons.

Details: Click on the blue "DETAILS" buttons to get the latest status of the fog cannons.

Important! The status is NOT live - the information can be up to 20 minutes old.

![](_page_16_Picture_40.jpeg)

#### Events: Click on the drop-down menu.

![](_page_17_Picture_20.jpeg)

#### To narrow your search, you can apply a filter.

![](_page_17_Picture_21.jpeg)

![](_page_17_Picture_22.jpeg)

Edit: You can edit the location of a fog cannon. You can see the PCB and IPCard serial numbers, and you can change the name of a fog cannon.

# **11. My profile**

![](_page_18_Picture_30.jpeg)

View and edit your name, phone number and password.

Please note! It's not possible to change the e-mail address. The e-mail address is your user name. A new user account is required to change the e-mail address.

Settings: Here you can define how often you wish to receive reminders by e-mail.

# INFO

#### Visit PROTECTGLOBAL.COM to find information about the distributor in your country.

**PROTECT A/S**

Hasselager Centervej 5 · DK-8260 Viby J · Tel.: (+45) 86 72 18 81 info@protectglobal.com · protectglobal.com